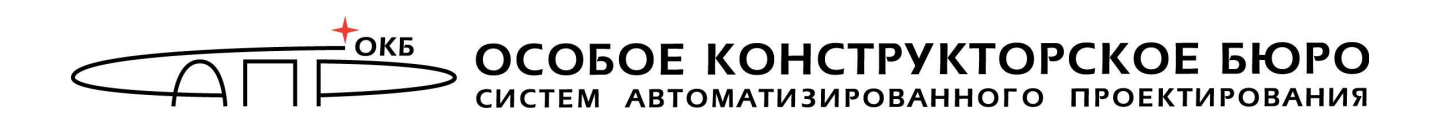

# Программно-аппаратный комплекс «Мобильный носитель лицензий»

# Руководство пользователя

# 11443195.4012.075 34

Листов 19

Москва 2017

# АННОТАЦИЯ

Настоящий документ является руководством пользователя программноаппаратного комплекса «Мобильный носитель лицензий» (далее по тексту – ПАК «МНЛ», или комплекс) и предназначен для обеспечения пользователя необходимой информацией для самостоятельной эксплуатации комплекса.

Перед эксплуатацией ПАК «МНЛ» рекомендуется внимательно ознакомиться с настоящим руководством.

# СОДЕРЖАНИЕ

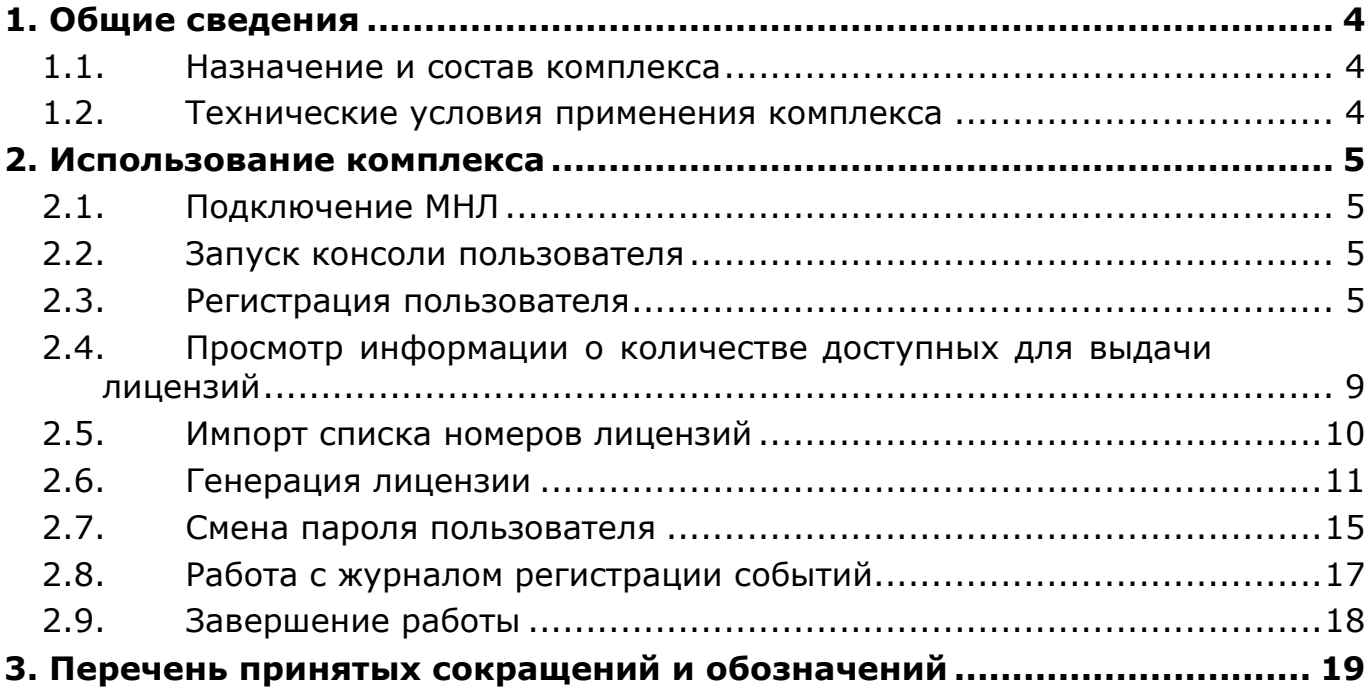

# 1. Общие сведения

### 1.1. Назначение и состав комплекса

ПАК «МНЛ» предназначен для распространения лицензий на лицензируемые изделия.

ПАК «МНЛ» включает:

 аппаратный модуль «МНЛ» со встроенным программным обеспечением (ПО) (далее – МНЛ);

 специальное ПО, которое хранится на открытом разделе флешдиска МНЛ и представляет собой набор утилит:

консоль пользователя;

консоль администратора.

Консоль пользователя позволяет выполнить следующие действия:

- регистрация пользователя ПАК «МНЛ»;
- смена пароля пользователя;
- просмотр внутреннего журнала событий МНЛ;

 просмотр информации о количестве лицензий, сохраненных в МНЛ;

- импорт в МНЛ списка номеров лицензий из файла;
- генерация и экспорт лицензии в файл.

# 1.2. Технические условия применения комплекса

К техническим и программным средствам рабочей станции (РС) пользователя предъявляются следующие минимальные требования:

 IBM PC совместимая ПЭВМ, работающая под управлением ОС Microsoft Windows Vista/7/8/8.1/10/Server 2003/Server 2008/Server 2008 R2/Server 2012/Server 2012 R2 (x32 или x64);

свободный разъем USB спецификации 1.1, 2.0 или 3.0.

# 2. Использование комплекса

# 2.1. Подключение МНЛ

Для начала работы с ПАК «МНЛ» необходимо выполнить подключение МНЛ к свободному USB-разъему системного блока РС $^1$ .

# 2.2. Запуск консоли пользователя

После подключения МНЛ монтируется открытый раздел флеш-диска и становится возможным запуск консоли пользователя.

До регистрации пользователя из функций консоли доступна только регистрация пользователя (рисунок 1).

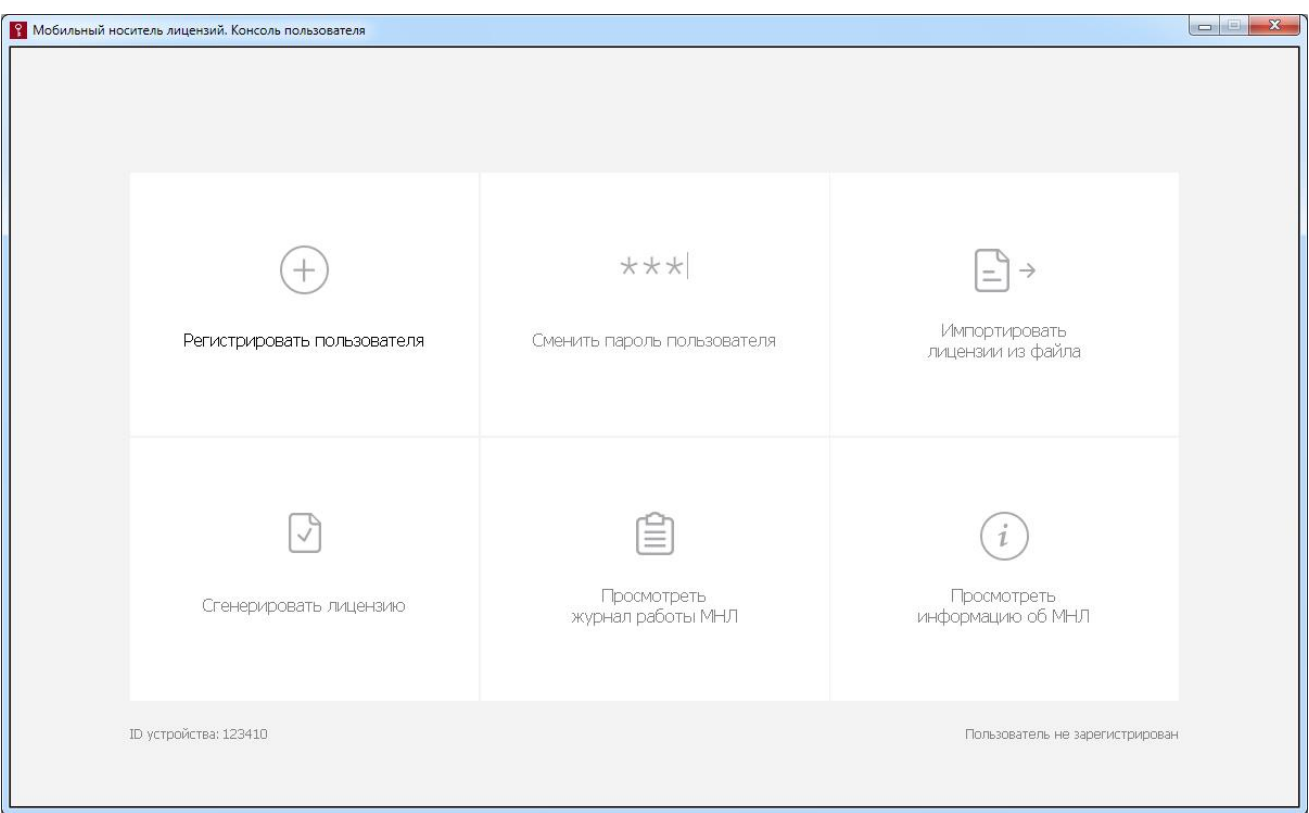

#### Рисунок 1 – Главное окно консоли пользователя до регистрации пользователя

# 2.3. Регистрация пользователя

 $\overline{a}$ 

Регистрация пользователя является обязательной процедурой, в результате которой формируется пароль пользователя.

Для регистрации пользователя в ПАК «МНЛ» необходимо в главном окне консоли выбрать функцию «Регистрировать пользователя».

При этом на экране появляется окно, показанное на рисунке 2.

 $^1$  Допускается использование USB-хаба с внешним источником питания или удлинительного кабеля USB.

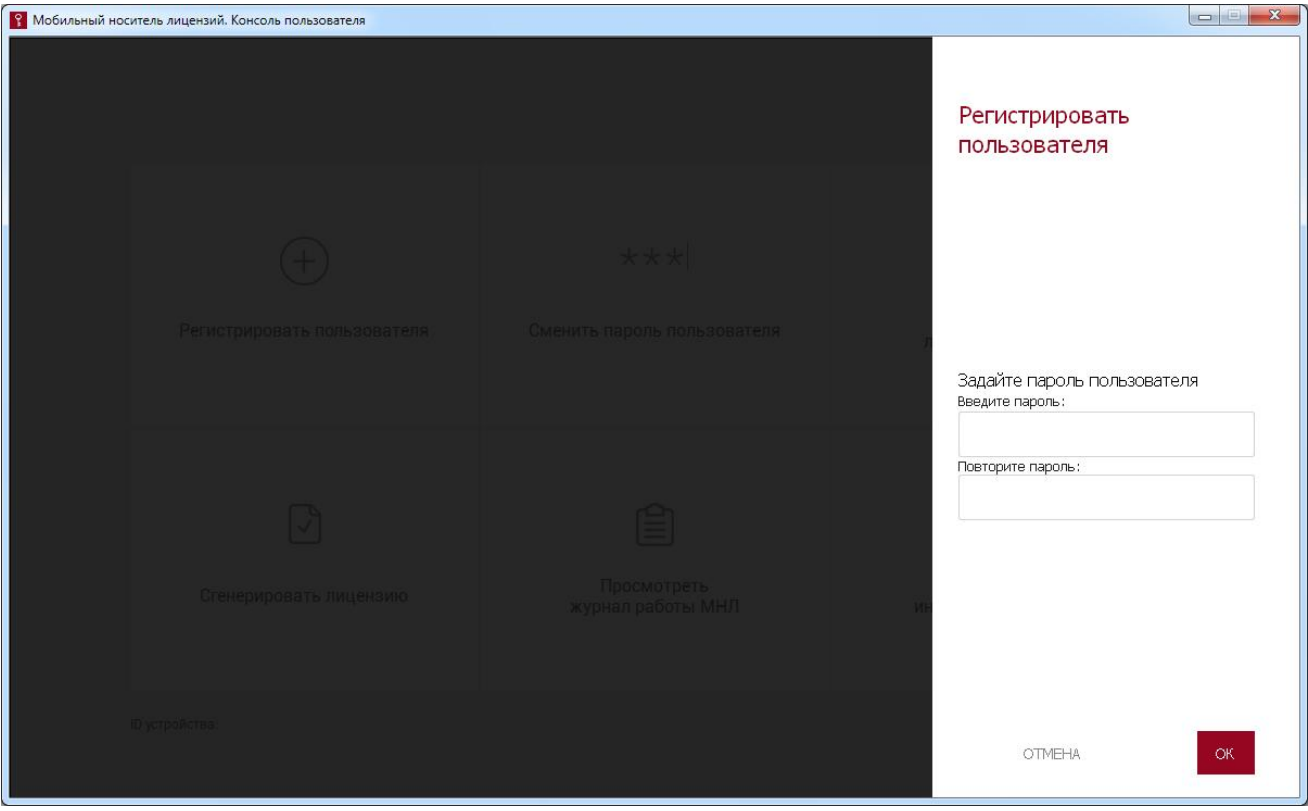

Рисунок 2 – Окно регистрации пользователя

В появившемся окне необходимо ввести пароль пользователя с подтверждением. Допустимая длина пароля варьируется в пределах от 6 до 16 символов.

Далее следует нажать кнопку <ОК>, для отмены операции – кнопку <ОТМЕНА>.

Если пароль пользователя не совпадает с повторно введенным паролем, на экран выводится сообщение об ошибке, как на рисунке 3.

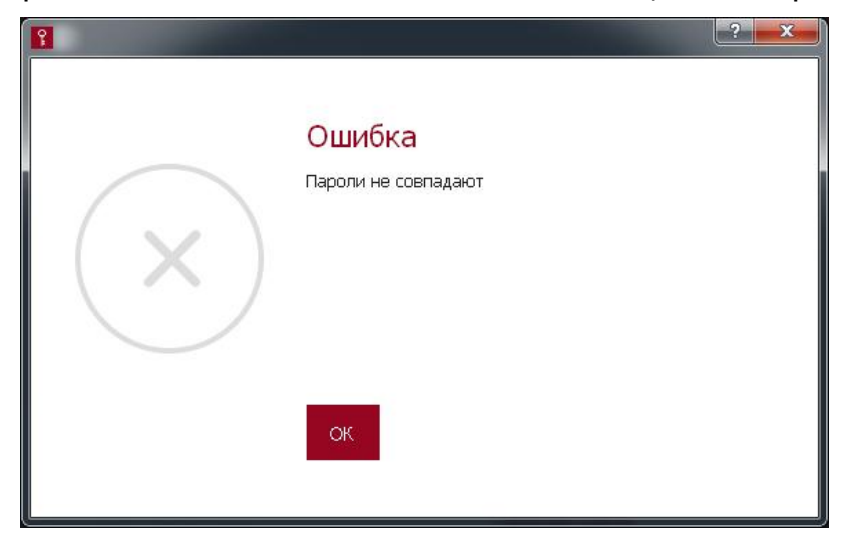

Рисунок 3 – Ошибка при вводе пароля или его подтверждения

Следует нажать кнопку <ОК> и повторить операцию, введя корректные значения.

Если количество введенных символов пароля выходит за рамки допустимого количества символов, на экране появляется сообщение о попытке назначения пароля недопустимой длины (рисунки 4 и 5).

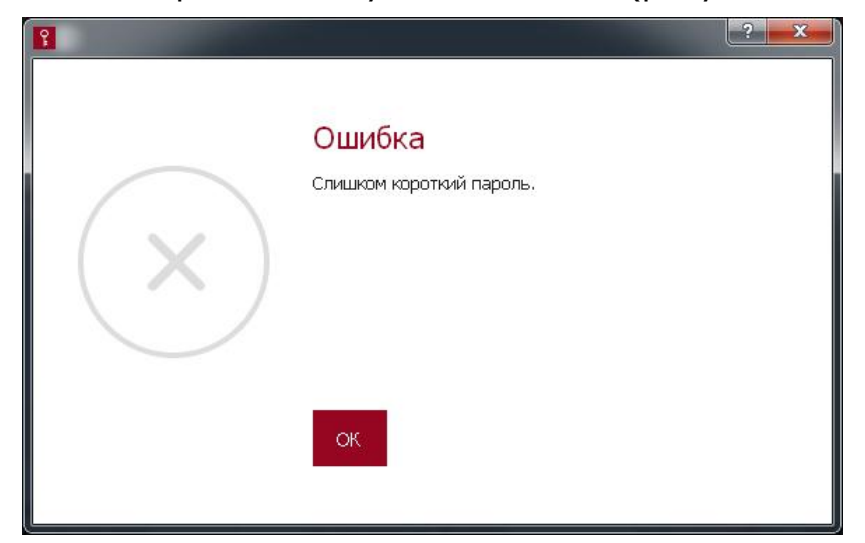

Рисунок 4 – Сообщение о попытке установки слишком короткого пароля

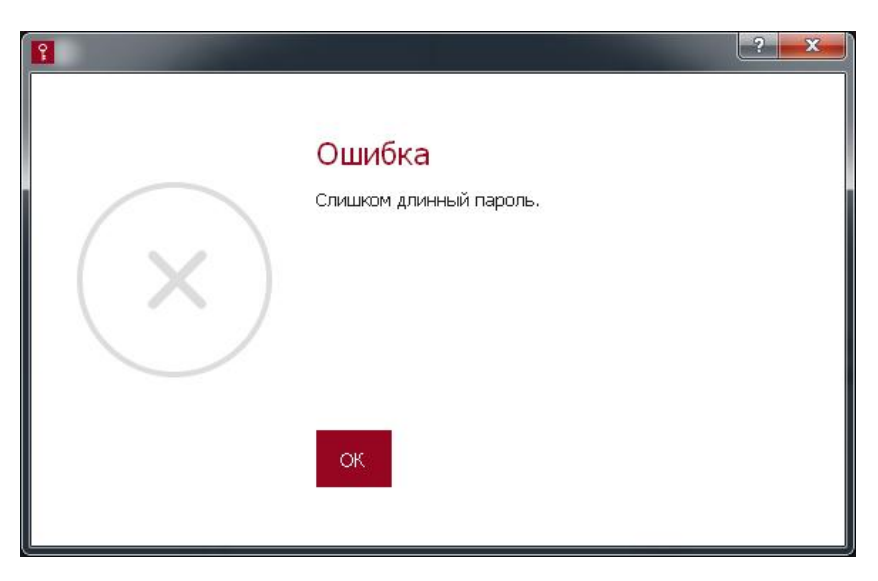

#### Рисунок 5 – Сообщение о попытке установки слишком длинного пароля

В таком случае необходимо нажать кнопку <ОК> и ввести пароль с допустимым количеством символов.

После успешного завершения процедуры регистрации пользователя на экране появляется окно, изображенное на рисунок 6.

ПАК «МНЛ». Руководство пользователя. 11443195.4012.075 34

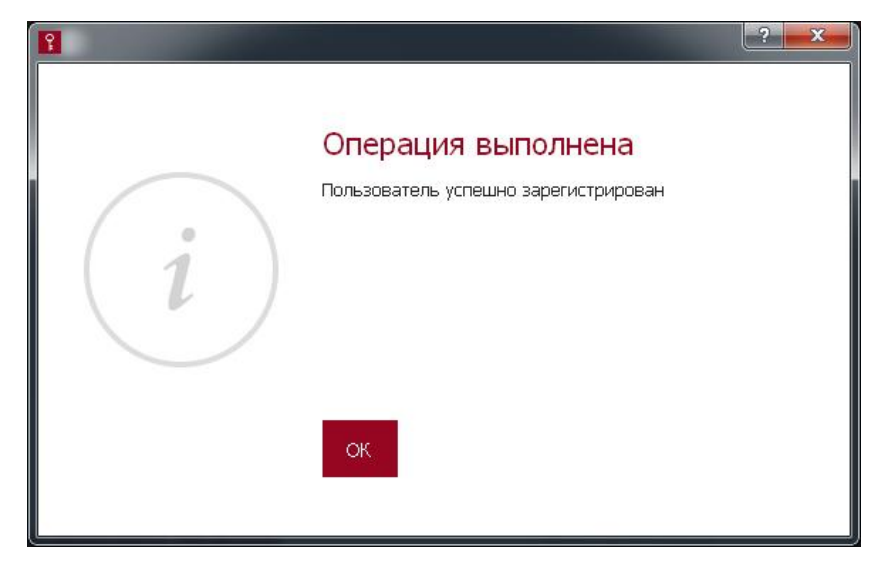

#### Рисунок 6 – Сообщение об успешной регистрации пользователя

Далее функция регистрации пользователя блокируется, но появляется возможность выполнения других пользовательских процедур (рисунок 7).

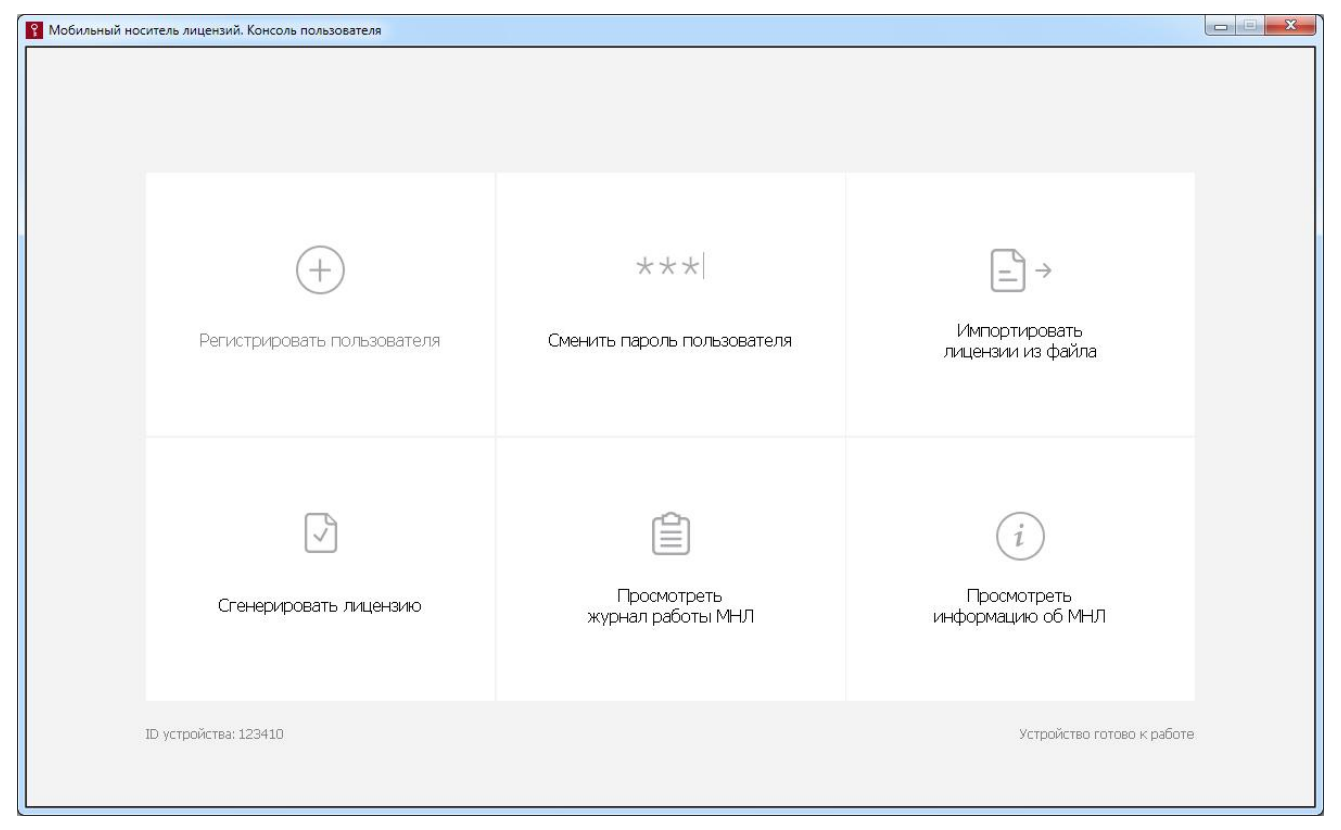

#### Рисунок 7 – Главное окно консоли пользователя после регистрации пользователя

Если при выполнении любой из процедур пользователь превысит допустимое количество попыток авторизации (5 попыток), пользователь блокируется, при этом на экране появляется окно, изображенное на рисунке 8.

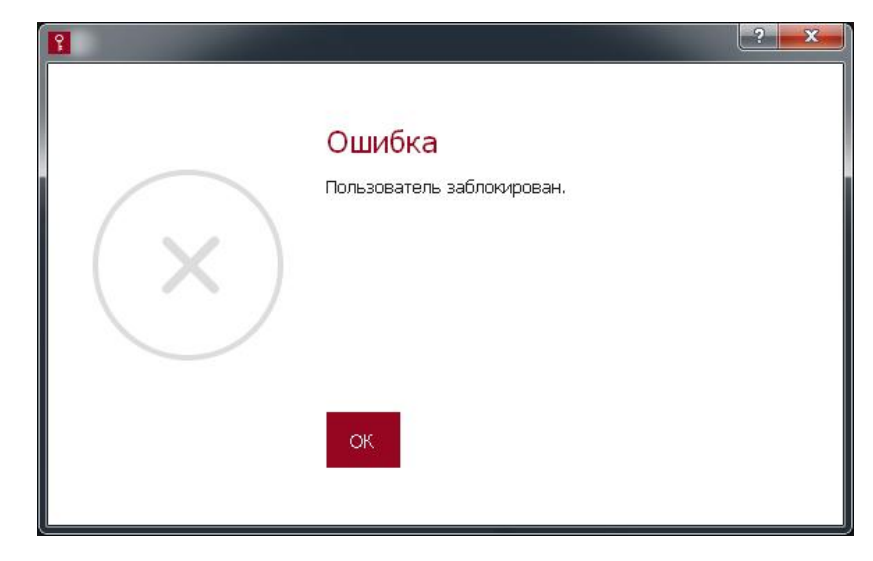

#### Рисунок 8 – Сообщение о блокировке пользователя

Для разблокировки необходимо обратиться к администратору комплекса.

### 2.4. Просмотр информации о количестве доступных для выдачи лицензий

Для просмотра количества доступных лицензий необходимо выбрать в консоли пользователя функцию «Просмотреть информацию об МНЛ». После этого на экране появляется окно, изображенное на рисунке 9.

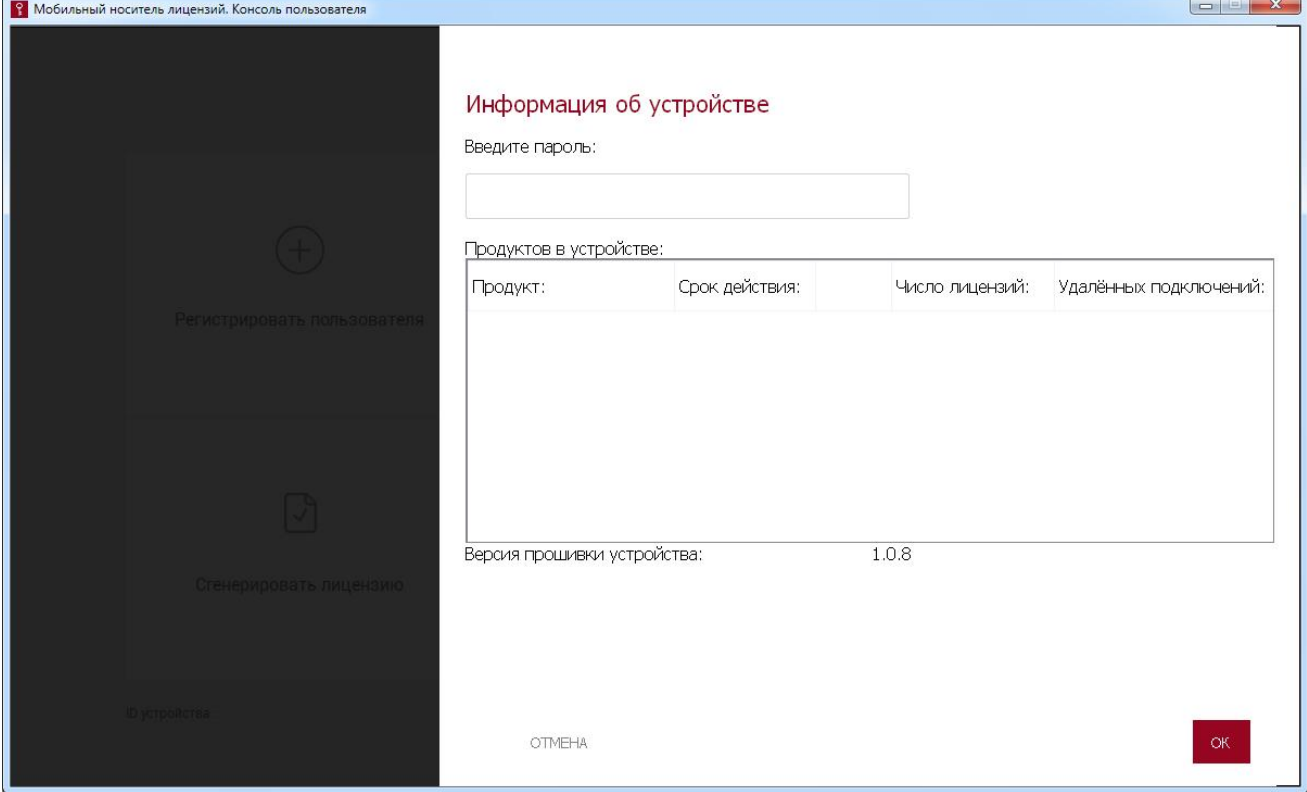

Рисунок 9 – Окно информации об устройстве

В поле данного окна необходимо ввести пароль пользователя и нажать кнопку <ОК>. Для отмены текущей операции следует нажать кнопку <ОТМЕНА>.

Если пароль введен некорректно, то на экране отображается сообщение об ошибке при выполнении авторизации пользователя (рисунок 10).

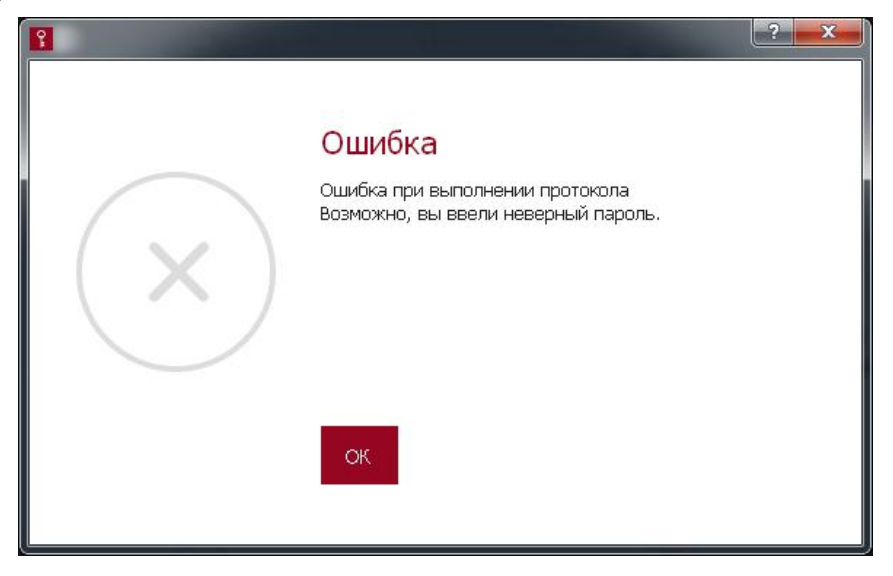

Рисунок 10 – Сообщение об ошибке при вводе пароля

В таком случае необходимо нажать кнопку <ОК> и повторить операцию еще раз.

Если пароль пользователя введен корректно, в окне информации об устройстве (рисунок 9) появляются следующие сведения:

- наименования лицензируемых продуктов;
- срок действия лицензий;
- количество лицензий;

– количество удаленных подключений (только для продуктов, предназначенных для защиты информации от НСД в системах терминального доступа). Указанное количество подключений должно быть поделено на доступное количество лицензий на продукт. Количество удаленных подключений на одну лицензию может быть любым, но не может быть равно нулю или превышать количество доступных удаленных подключений.

# 2.5. Импорт списка номеров лицензий

Операция импорта списка номеров лицензий позволяет добавить в МНЛ набор новых номеров лицензий, экспортированных из другого МНЛ.

Для выполнения процедуры импорта списка номеров лицензий необходимо выбрать в консоли пользователя функцию «Импортировать лицензии из файла». При этом на экране появляется окно для указания пути к файлу с номерами лицензий (рисунок 11).

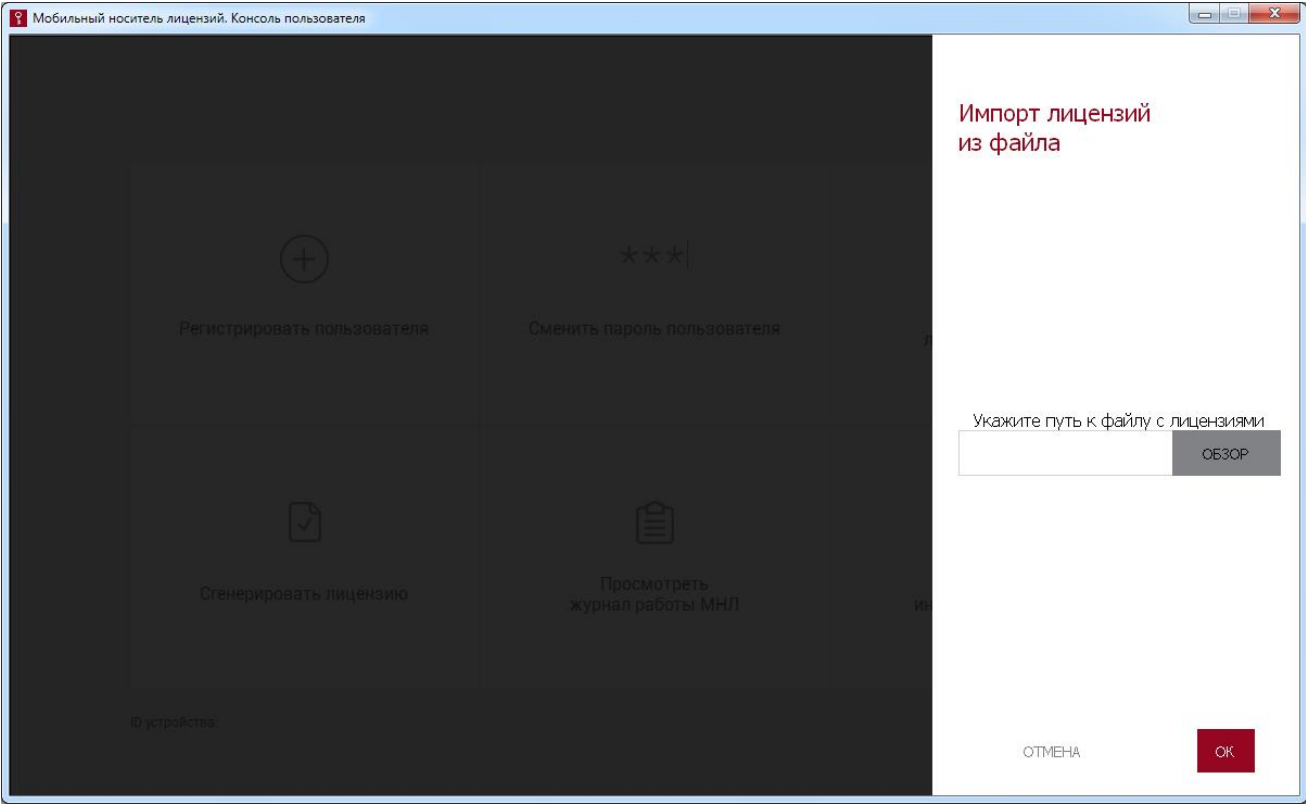

Рисунок 11 – Окно импорта номеров лицензий из файла

Пользователю необходимо нажать кнопку <ОБЗОР> и указать путь к файлу с номерами лицензий. После выбора файла и нажатия кнопки <OК> выполняется процесс импорта номеров лицензий. В случае успешного завершения процедуры на экране появляется окно:

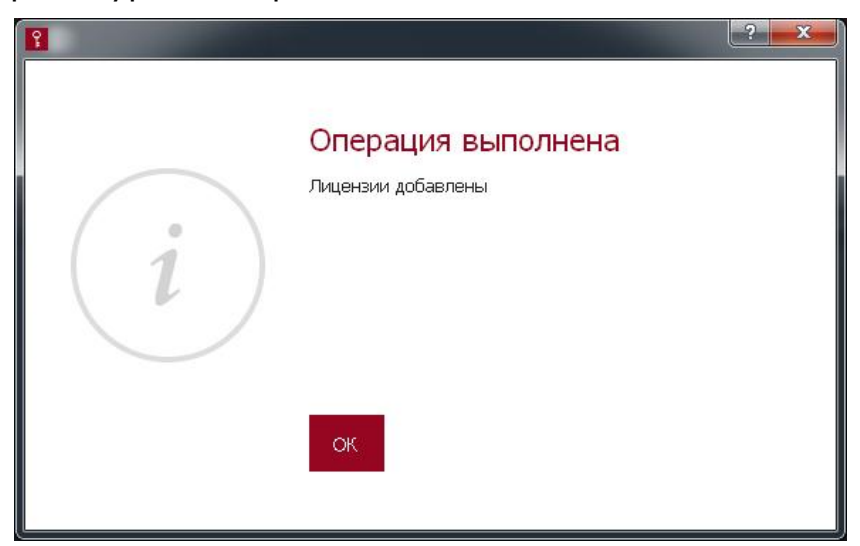

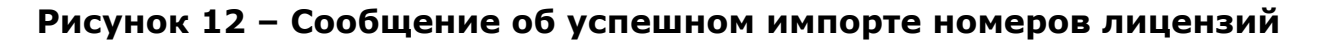

# 2.6. Генерация лицензии

Генерация лицензий – основная функция ПАК «МНЛ». При генерации лицензии создается файл лицензии на продукт. За одну процедуру может быть сгенерирована только одна лицензия.

ПАК «МНЛ» предоставляет возможность генерации лицензии на продукт как для текущей, так и для удаленной РС.

При необходимости генерации лицензии для удаленной РС процедура выполняется в два этапа:

1) формирование файла лицензии для удаленной РС на жестком диске компьютера или на внешнем носителе;

2) передача файла лицензии на удаленную РС.

Для генерации лицензии необходимо выбрать в консоли пользователя функцию «Сгенерировать лицензию». При этом на экран выводится окно, показанное на рисунке 13.

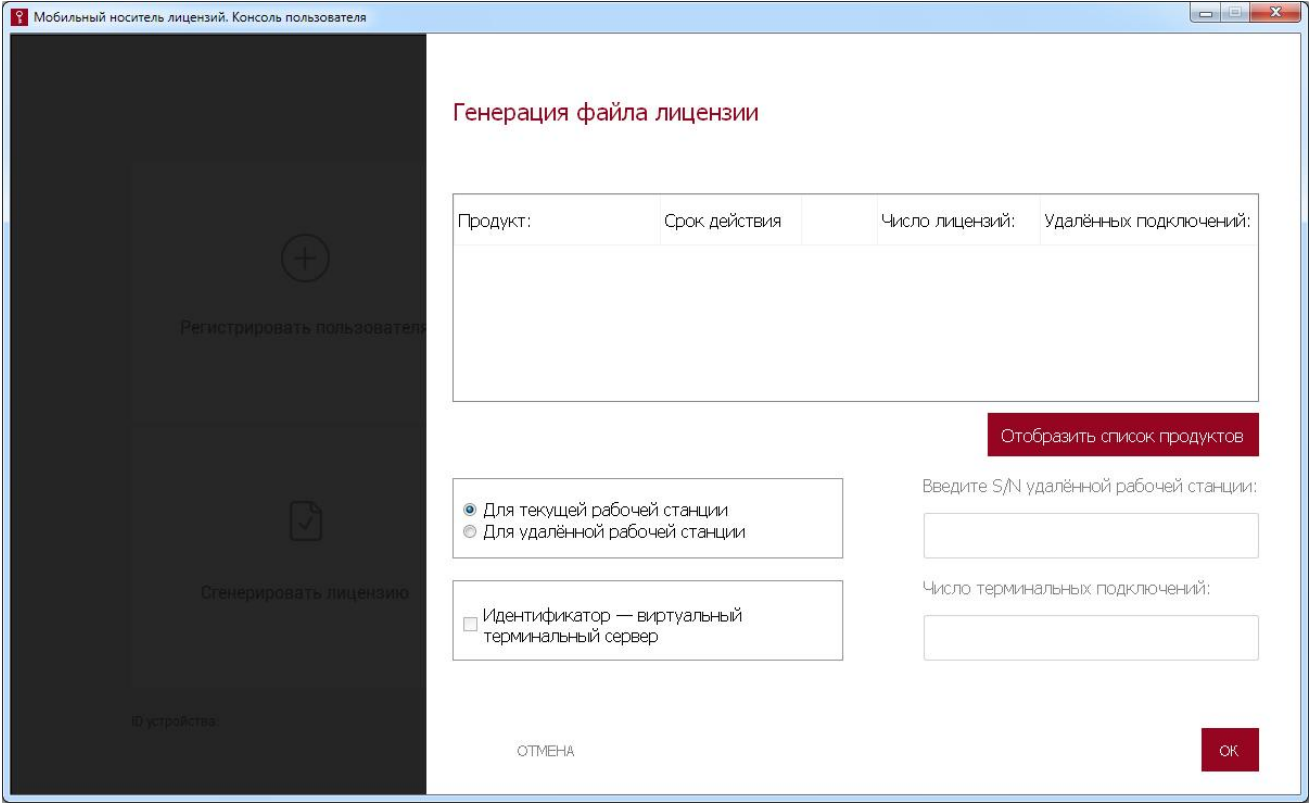

Рисунок 13 – Окно генерации лицензии

Сначала необходимо вывести на экран информацию о продукте, для которого планируется сгенерировать лицензию. Для этого нужно нажать кнопку <Отобразить список продуктов>. На экране появляется окно для ввода пароля пользователя (рисунок 14).

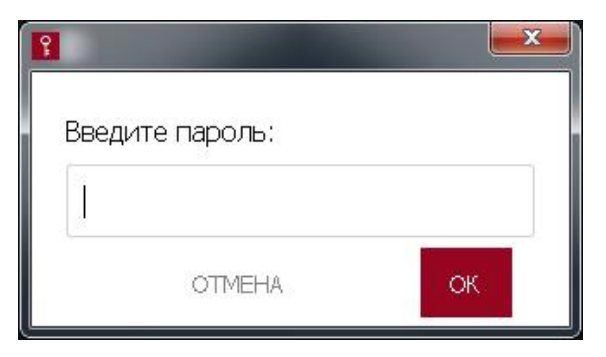

#### Рисунок 14 – Окно для ввода пароля пользователя

В появившемся окне пользователю необходимо ввести пароль и нажать кнопку <ОК>.

В случае ввода неправильного пароля на экран выводится сообщение об ошибке, изображенное на рисунке 10.

Если введен верный пароль, появляется окно со списком зарегистрированных продуктов (рисунок 15).

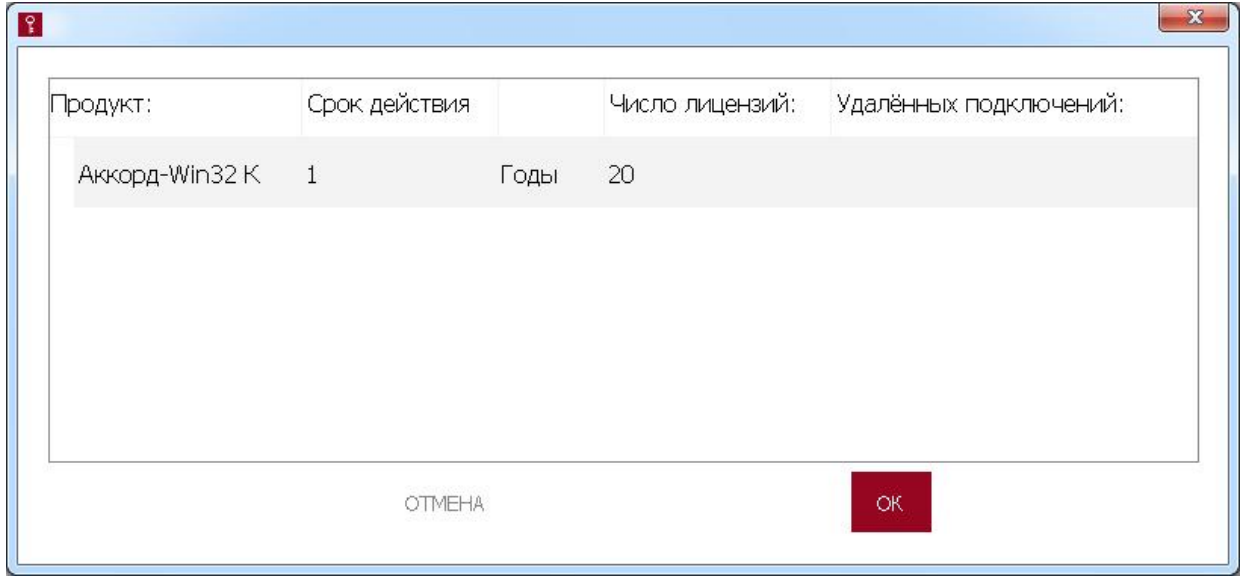

#### Рисунок 15 – Окно со списком зарегистрированных в МНЛ продуктов

В этом окне необходимо выбрать нужный продукт и нажать кнопку <ОК> для продолжения. Теперь выбранный продукт отображается в окне генерации лицензии (рисунок 13).

Далее для генерации лицензии для текущей РС необходимо:

1) установить способ генерации лицензии «Для текущей рабочей станции»;

2) если планируется использование в качестве идентификатора виртуального терминального сервера, установить флаг «Идентификатор – виртуальный терминальный сервер» (флаг доступен только для продуктов, предназначенных для защиты информации в системах терминального доступа);

3) указать число терминальных подключений (только для продуктов, предназначенных для защиты информации в системах терминального доступа);

4) нажать кнопку <ОК> для подтверждения процедуры;

5) в появившемся окне выбрать каталог для сохранения файла лицензии;

6) нажать кнопку <Сохранить> для подтверждения места сохранения файла лицензии.

Процедура генерации лицензии для удаленной РС включает в себя следующие шаги:

1) установить способ генерации лицензии «Для удаленной рабочей станции»;

2) ввести S/N удаленной РС (значение параметра можно получить, например, с помощью утилиты ТМ Explorer, входящей в комплект поставки комплекса «Аккорд»);

3) если планируется использование в качестве идентификатора виртуального терминального сервера, установить флаг «Идентификатор – виртуальный терминальный сервер» (флаг доступен только для продуктов, предназначенных для защиты информации в системах терминального доступа);

4) указать число терминальных подключений (только для продуктов, предназначенных для защиты информации в системах терминального доступа);

5) нажать кнопку <ОК> для подтверждения процедуры;

6) указать каталог для сохранения файла лицензии;

7) нажать кнопку <Сохранить> для подтверждения места сохранения файла лицензии.

**ВНИМАНИЕ!** Лицензии на продукты, функционирующие в ОС Linux, необходимо генерировать только удаленно. Это обусловлено техническими условиями применения ПАК «МНЛ» (возможностью применения только в ОС семейства Windows).

Если при выполнении процедуры введен некорректный пароль пользователя, возникает сообщение, показано на рисунке 10.

При появлении сообщения об ошибке необходимо нажать кнопку <ОК> и повторить процедуру с корректными данными.

Если процедура генерации лицензии завершается успешно, появляется сообщение, которое показано на рисунке 16, при этом ПО комплекса формирует файл лицензии. Файл лицензии подписывается электронной подписью.

ПАК «МНЛ». Руководство пользователя. 11443195.4012.075 34

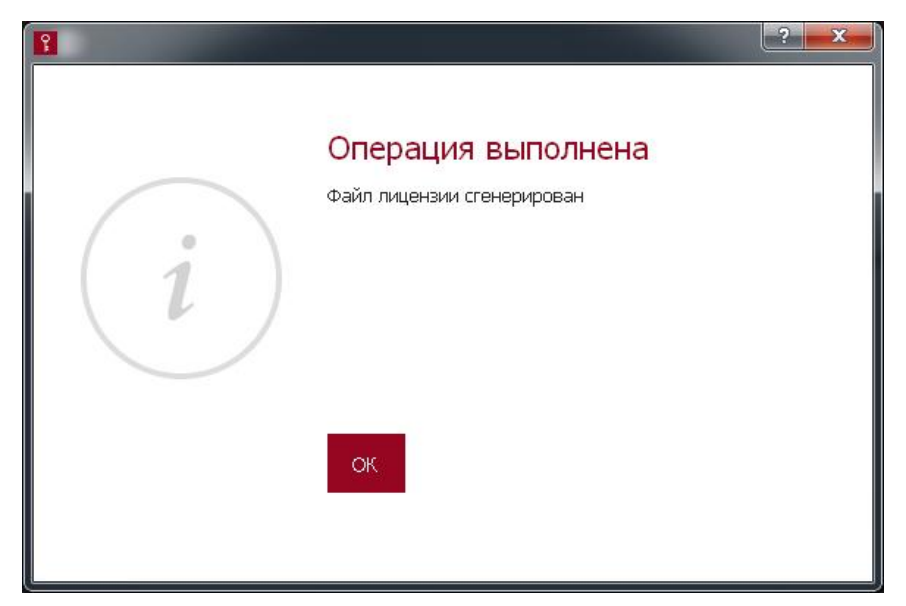

# Рисунок 16 – Сообщение об успешной генерации лицензии

# 2.7. Смена пароля пользователя

ВНИМАНИЕ! Необходимо регулярно (в соответствии с внутренней политикой безопасности) или экстренно (в случае подозрения о компрометации пароля) производить смену пароля пользователя.

Чтобы сменить пароль пользователя, нужно выбрать функцию «Сменить пароль пользователя». После выбора этой функции на экране появляется окно смены пароля (рисунок 17).

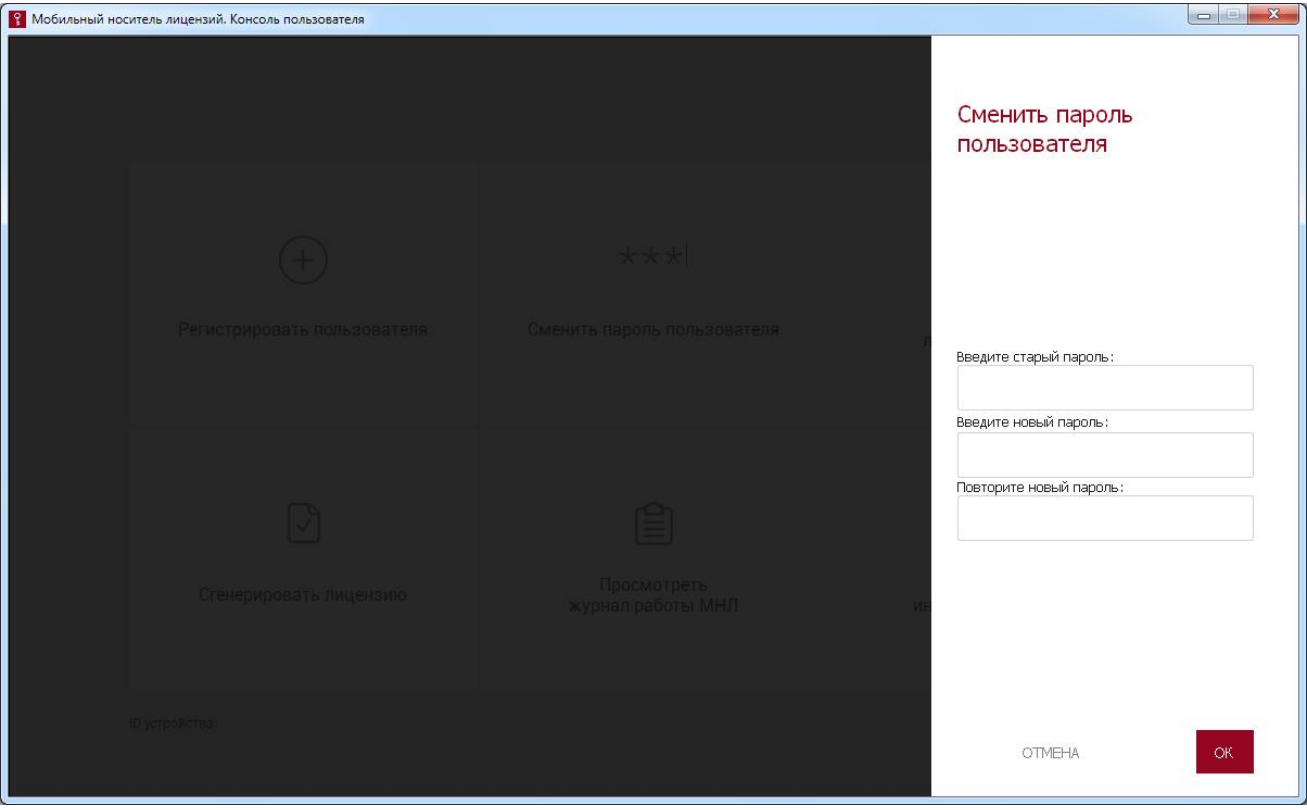

Рисунок 17 – Окно смены пароля пользователя

В верхнем поле данного окна нужно ввести старый пароль, в нижних полях – новый пароль с подтверждением. Далее необходимо нажать кнопку <OК> для завершения текущей процедуры или кнопку <ОТМЕНА> для ее отмены.

Если введен некорректный старый пароль, появляется сообщение об ошибке, как на рисунке 10.

Если новый пароль не совпадает с подтверждением, комплекс выдает сообщение, изображенное на рисунке 3.

Если введенное количество символов нового пароля выходит за рамки, установленные администратором, на экране появляется сообщение о недопустимой длине пароля (рисунки 4 и 5).

В случае возникновения ошибки следует нажать кнопку <OК> и повторить процедуру с корректными данными.

Если процесс смены пароля пользователя выполнен корректно, на экране появляется сообщение об успешном завершении процедуры (рисунок 18).

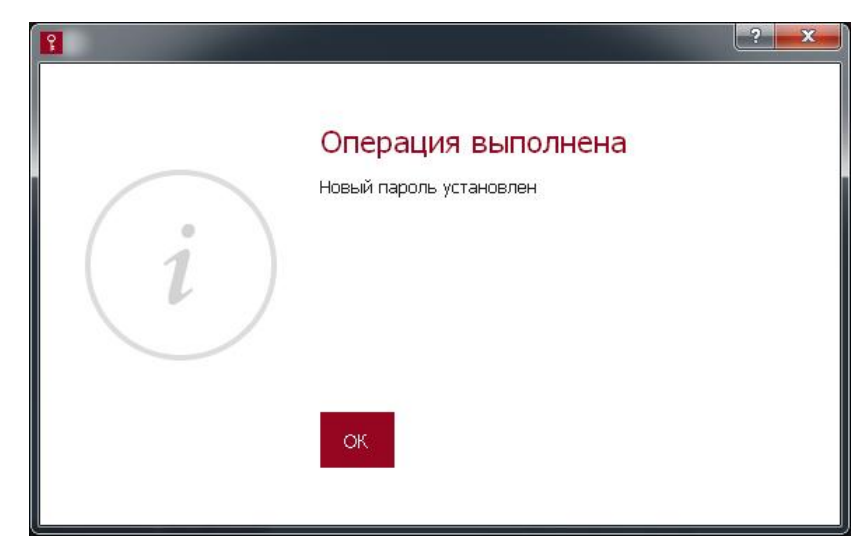

#### Рисунок 18 – Сообщение об успешной смене пароля пользователя

# 2.8. Работа с журналом регистрации событий

Для того чтобы просмотреть журнал событий ПАК «МНЛ», необходимо выбрать функцию «Просмотреть журнал работы МНЛ».

После выбора данной функции из консоли пользователя на экране появляется окно доступа к журналу (рисунок 19).

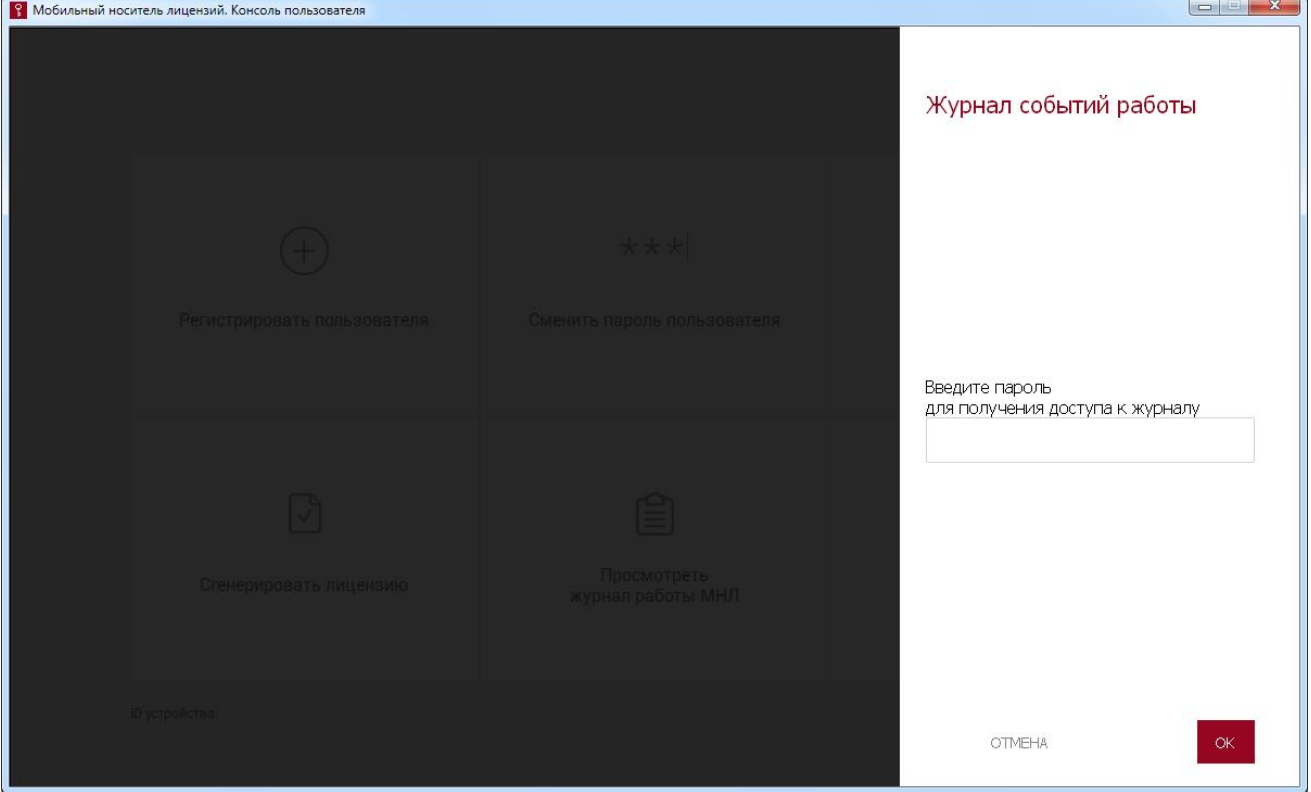

#### Рисунок 19 – Запрос пароля пользователя для доступа к журналу событий

В поле окна следует ввести пароль пользователя и нажать кнопку <ОК>, для отмены операции – кнопку <ОТМЕНА>.

Если введен неверный пароль, выдается сообщение об ошибке (рисунок 10).

В таком случае следует нажать кнопку <ОК> и ввести верный пароль пользователя.

Если введен корректный пароль, монтируется диск с журналами, и выдается сообщение о том, что диск с файлами журнала успешно подключен (рисунок 20).

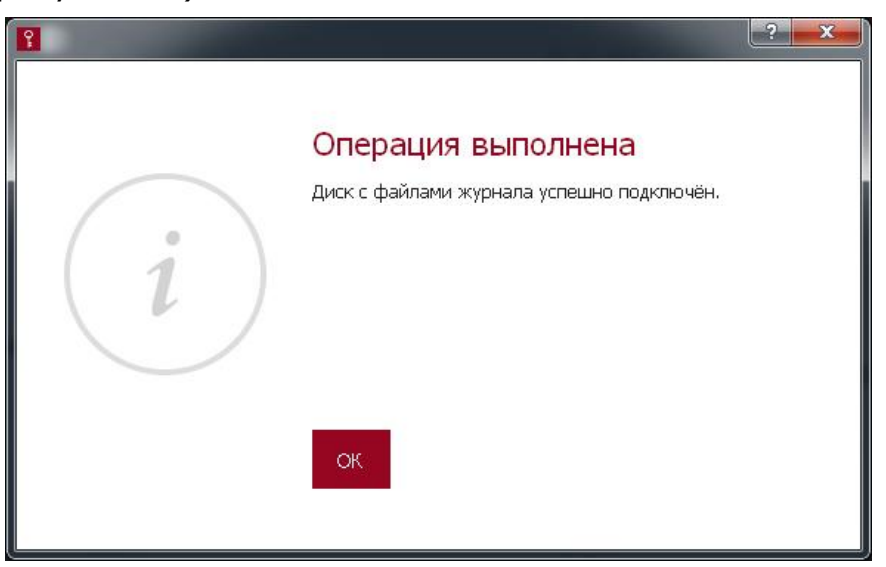

#### Рисунок 20 – Сообщение об успешном доступе к журналу

Файл журнала может быть скопирован на жесткий диск компьютера или на внешнее устройство как обычный файл с помощью файлового менеджера, но не может быть изменен или удален с диска устройства МНЛ.

# 2.9. Завершение работы

**ВНИМАНИЕ!** Перед извлечением МНЛ из USB-порта рекомендуется сначала завершить работу ПО ПАК «МНЛ». Извлечение МНЛ из USB–порта во время работы ПО может привести к некорректному завершению работы консоли пользователя.

Чтобы завершить работу с ПАК «МНЛ», необходимо в главном окне консоли пользователя щелкнуть левой кнопкой мыши на значке . После этого окно консоли закрывается, и пользователь может извлечь МНЛ из USB-порта.

# 3. Перечень принятых сокращений и обозначений

- МНЛ мобильный носитель лицензий;
- ОС операционная система;
- ПАК программно-аппаратный комплекс;
- ПО программное обеспечение;<br>PC рабочая станция.
- рабочая станция.